## How to Show Your Course Menu?

## By Scott Badger

If your browser's window was not maximized at the time you opened your Blackboard course, you may not see your Course Menu. You will need to follow the steps below to show your Course Menu.

1. Maximize the window.

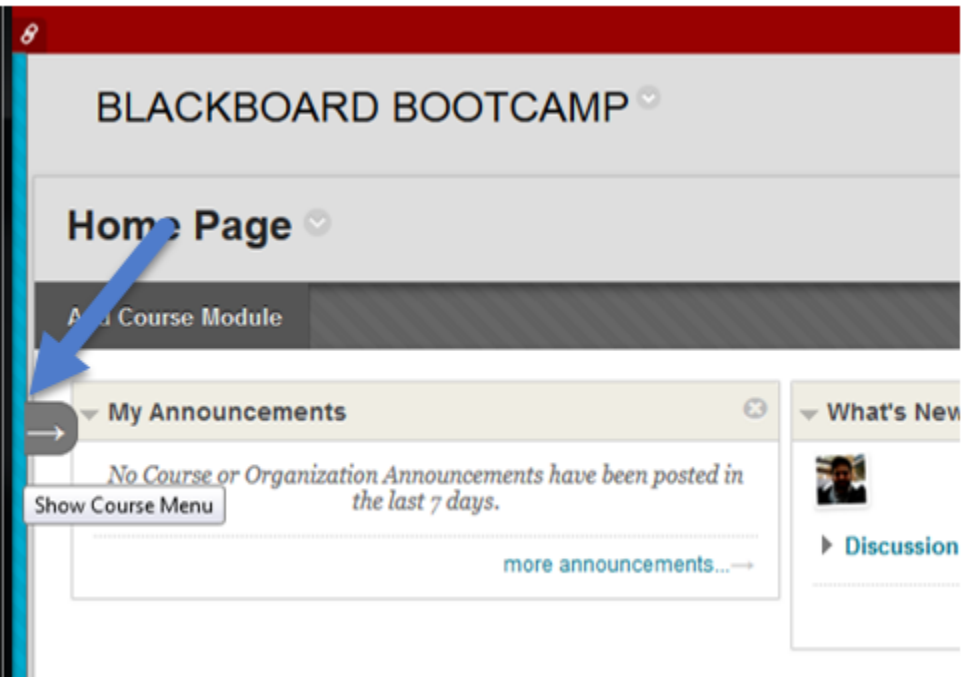

- 2. Hover your pointer over on the far left of your course menu and then click the right arrow.
- 3. You should now see your Course Menu.